# <span id="page-0-0"></span>**eCONSULT WORKFLOW**

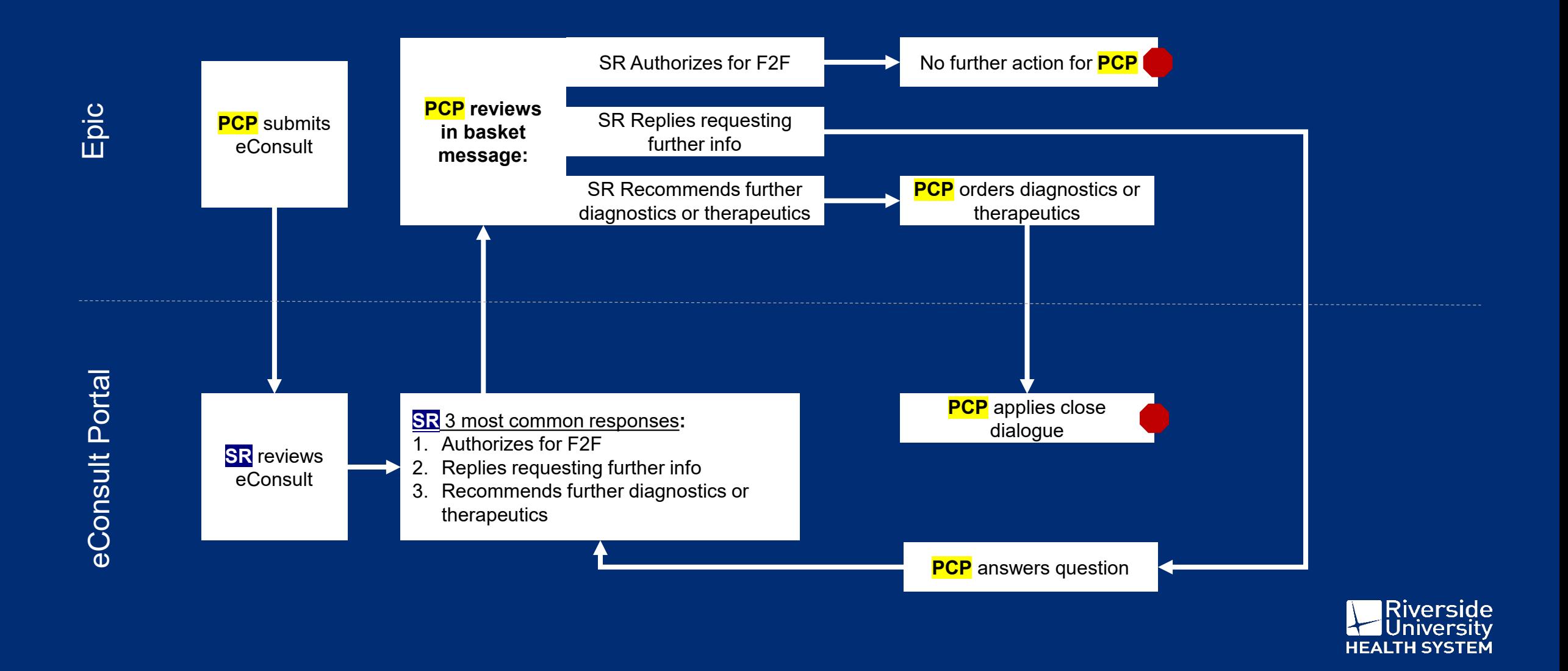

# <span id="page-1-0"></span>**ORDERING eCONSULTS**

1. Search for 'econsult' in *Order Search* 

2. Enter the clinical question in the *Comments* field (hint: use .*CHCeconsultClinicalQuestion* SmartPhrase)

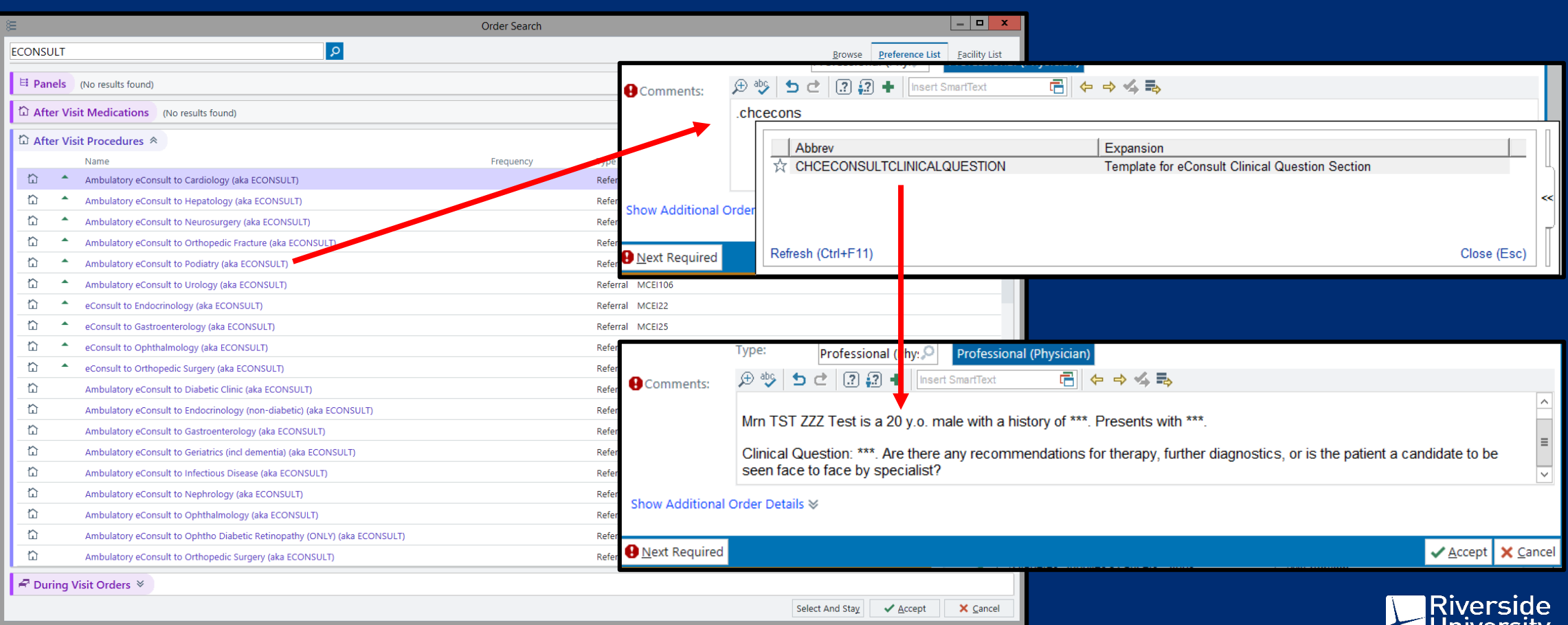

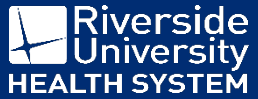

# <span id="page-2-0"></span>**ACCESSING THE IEHP eCONSULT WEB PORTAL**

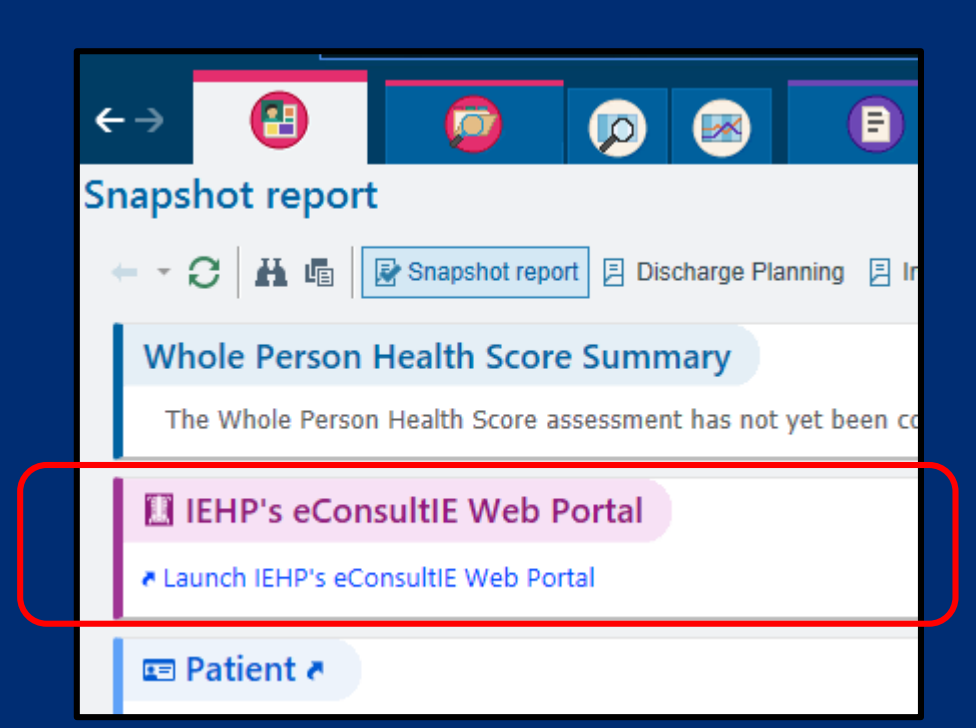

The portal can be accessed from the in basket Results folder within the eConsult result message through the *Launch IEHP's eConsultIE Web Portal* link at the bottom of the message

The portal can be accessed from within any chart in Epic using the following steps:

- 1. Navigate to the *Snapshot* tab in the chart
- 2. Locate the card with the pink/purple header
- 3. Click on the *Launch IEHP's eConsultIE Web Portal*  link
- 4. An Epic web browser will appear
- 5. No log in is required since your Epic profile is linked using an SSO (Single Sign On)

Pro-Tip: If your SSO is not functioning or if account assistance is needed, email Cassandra Romero (romero[c2@iehp.org\) or Rebecca Perez \(perez-r5@iehp.org\)](mailto:romero-c2@iehp.org) 

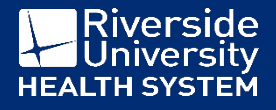

# <span id="page-3-0"></span>**IEHP eCONSULT WEB PORTAL**

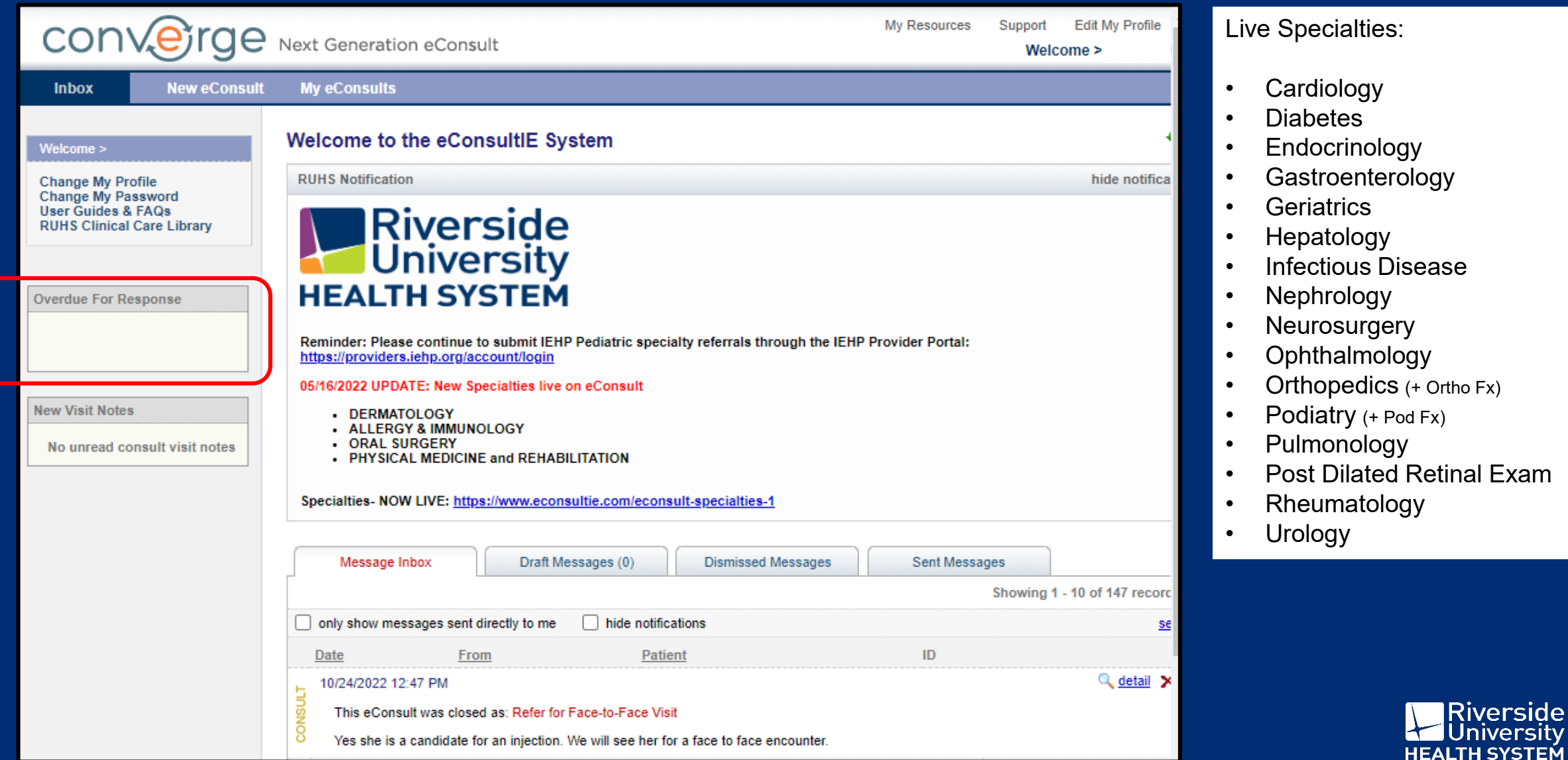

# **SR 3 MOST COMMON RESPONSES**

### 1. Authorize for Face-to-Face (F2F) Visit

The SR has determined that the patient meets the criteria for evaluation in the specialty clinic.

### 2. Reply Dialogue

The SR has determined that further information is needed to make a decision. The SR may ask a question, clarify information, or request that other documents be shared.

• The next step for the PCP is to navigate to the *IEHP eConsult portal* to reply to the SR

### 3. Recommendation for Diagnostics or Therapeutics

The SR has determined that the additional diagnostic testing will be valuable in making a decision or that the patient would benefit from a therapeutic course before determining if specialty care is needed.

• The next step for the PCP is to order the diagnostic or therapeutic in Epic and the to navigate to the *IEHP eConsult portal* to apply the corresponding close dialogue selection

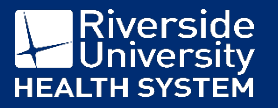

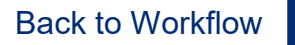

# <span id="page-5-0"></span>**MESSAGE REPLY**

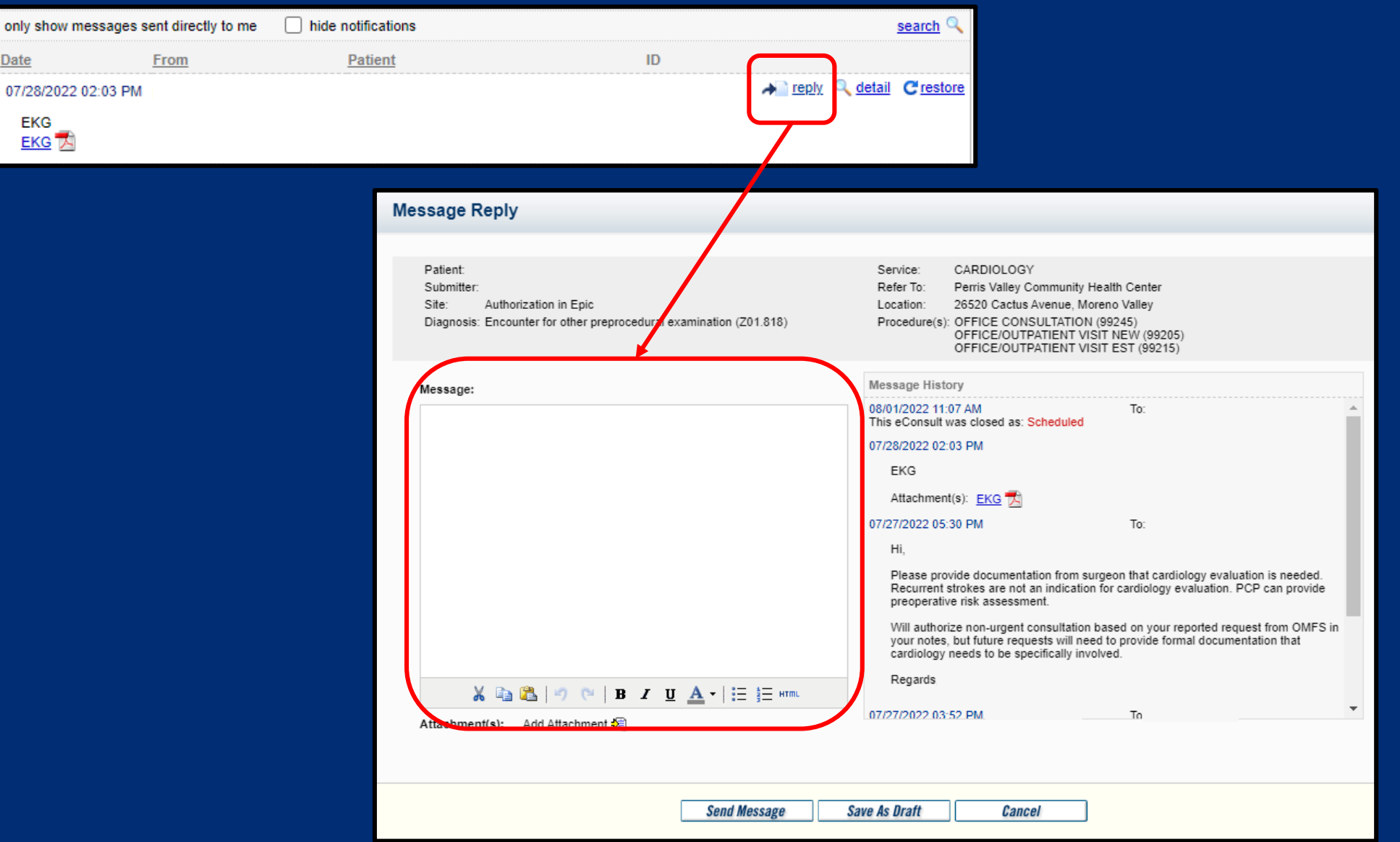

Riverside<br>Dniversity

**HEALTH SYSTEM** 

 $\leftarrow$ 

[Back to Workflow](#page-0-0)

 $\Box$ 

**REFERRAL** 

## **MESSAGE REPLY**

#### **Message Reply** Patient: CARDIOLOGY Service: Refer To: Submitter: Perris Valley Community Health Center 26520 Cactus Avenue, Moreno Valley Site: Authorization in Epic Location: Procedure(s): OFFICE CONSULTATION (99245) Diagnosis: Encounter for other preprocedural examination (Z01.818) OFFICE/OUTPATIENT VISIT NEW (99205) OFFICE/OUTPATIENT VISIT EST (99215) **Message History** Message: 08/01/2022 11:07 AM To: This eConsult was closed as: Scheduled 07/28/2022 02:03 PM EKG Attachment(s): EKG 07/27/2022 05:30 PM To: Hi, Please provide documentation from surgeon that cardiology evaluation is needed. Recurrent strokes are not an indication for cardiology evaluation. PCP can provide preoperative risk assessment. Will authorize non-urgent consultation based on your reported request from OMFS in your notes, but future requests will need to provide formal documentation that cardiology needs to be specifically involved. Regards X 『 图 | ウ (\* | B I U A - | H H mm 07/27/2022 03:52 PM  $\frac{1}{2}$  ment(s): Add Attachment **Send Message Save As Draft** Cancel

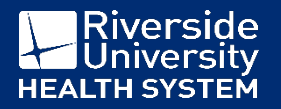

# <span id="page-7-0"></span>**CLOSE DIALOGUE**

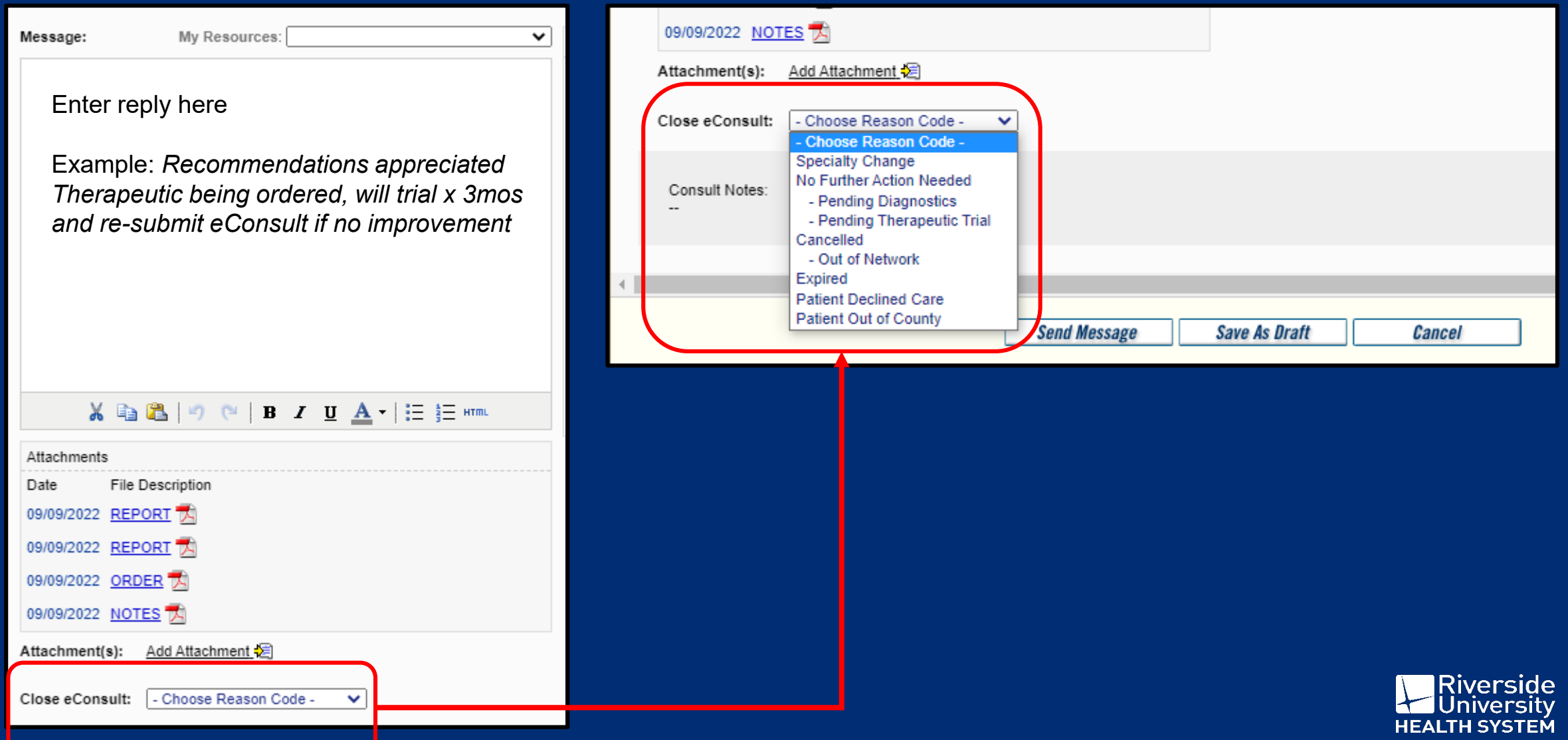

# **OVERDUE eCONSULTS**

### IEHP eConsult Portal

• Direct email notifications from IEHP eConsult are sent to your RUHS outlook account if a non-F2F eConsult has passed 72 hours since the SR replied

### RUHS eConsult Team

- A report is run every 2 weeks to identify providers with overdue eConsults
- The team will email providers and managers with the list and instructions on how to reply and apply the close dialogue

### Pro-Tip

• Navigate to the IEHP eConsult Portal and monitor the *Overdue for Response* section

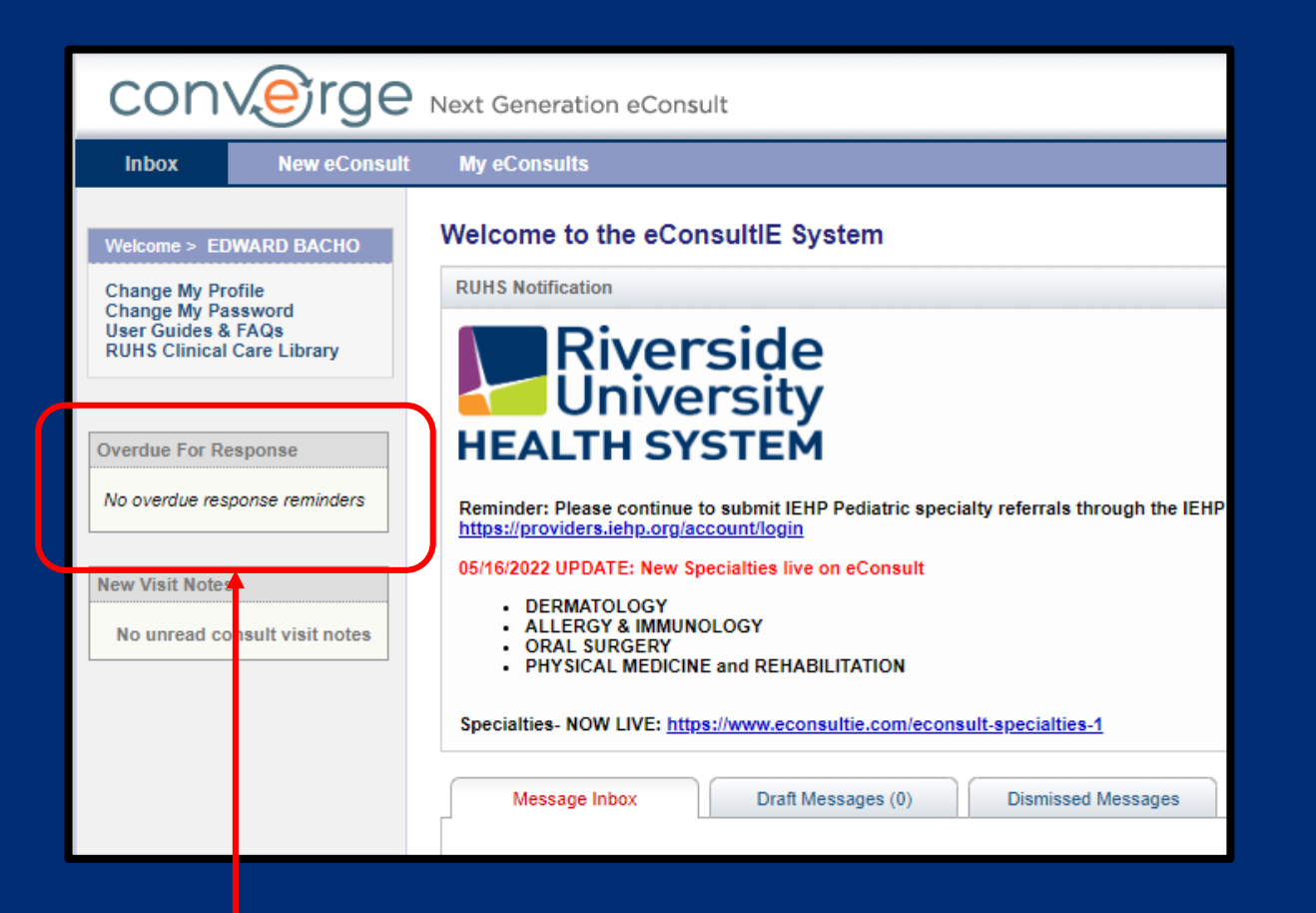

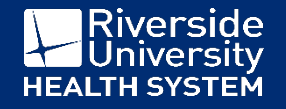